# 保安教育受講方法について

- 1. NSL RINGにログインします。
- 2. メニューバーからユーザー情報>保安教育を選択してくださ い (図1)。
- 3. 図2の画面に遷移するので、JRR-3保安教育コース選択(赤矢 印)をクリックしてください。

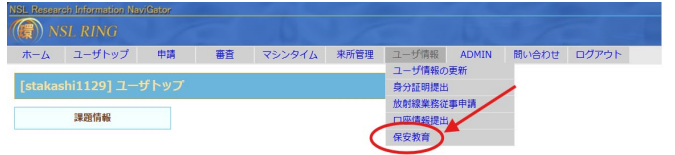

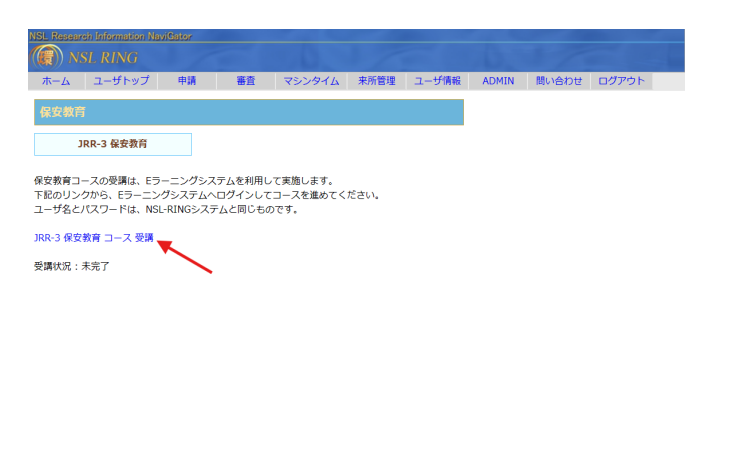

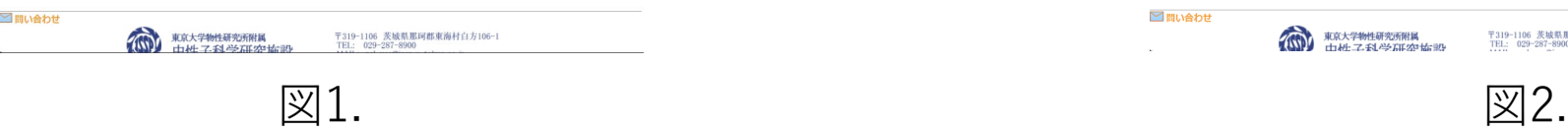

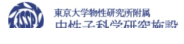

□問い合わせ

〒319-1106 茨城県那珂郡東海村白方106-1<br>TEL: 029-287-8900

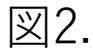

#### 4. 図3のページからログインします(IDとパスワードはNSL RINGと同じ)。

#### 5. 図4の画面に遷移しますので、保安教育コースを上から順番に 受講してください。

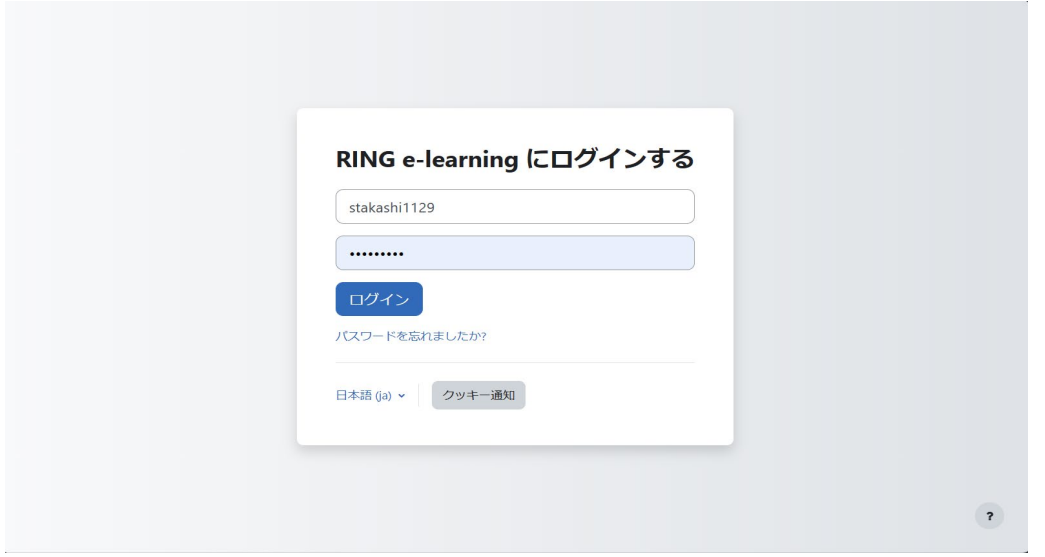

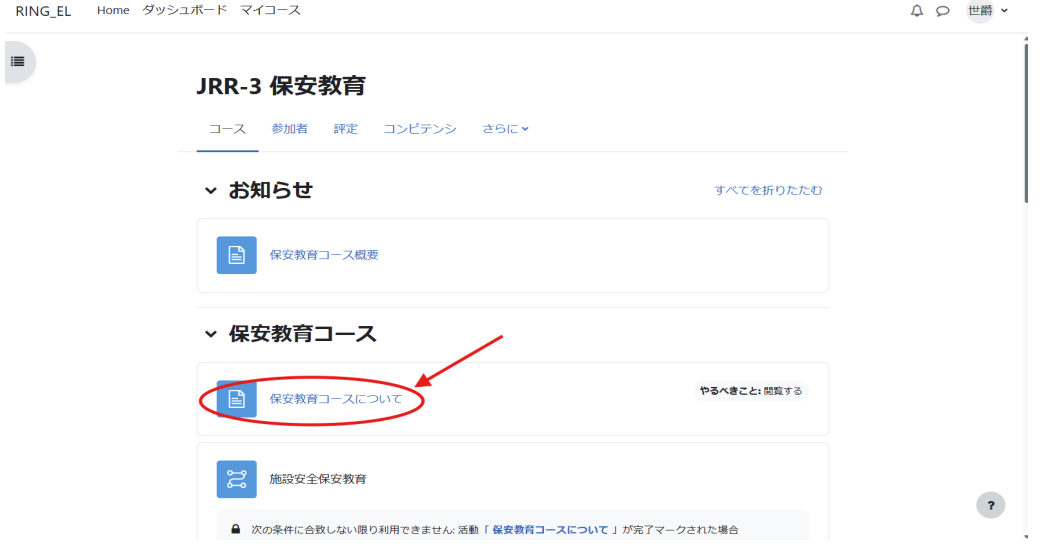

図3. e-learningログイン画面 インタン インの マンクリック 図4. ログイン後画面

### 6. 確認テスト1を図5赤丸で囲ったボタンから受講してください。 7. 評点(図6赤丸部分)が満点の場合、確認テスト2を受講して ください。

満点ではなかった場合、満点を取るまで繰り返し受講してく ださい。

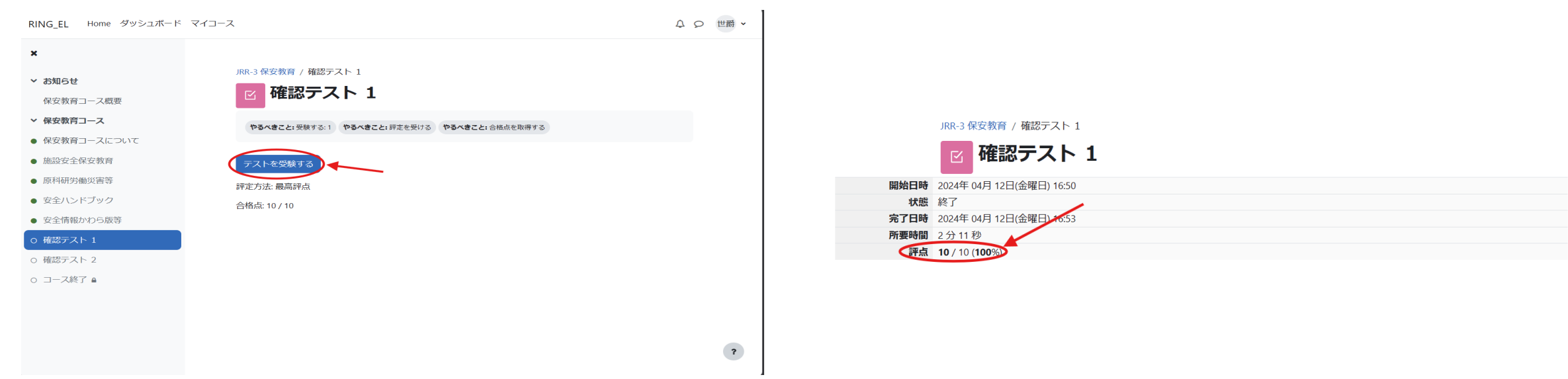

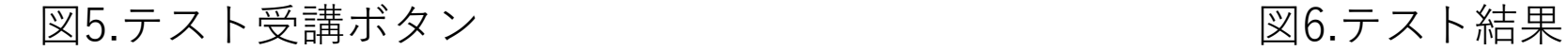

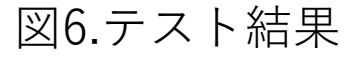

## 8. ご意見・ご感想を選択し(青丸)、入力します。※入力必須 9. コース終了ボタン(赤丸)を押し受講を完了してください。

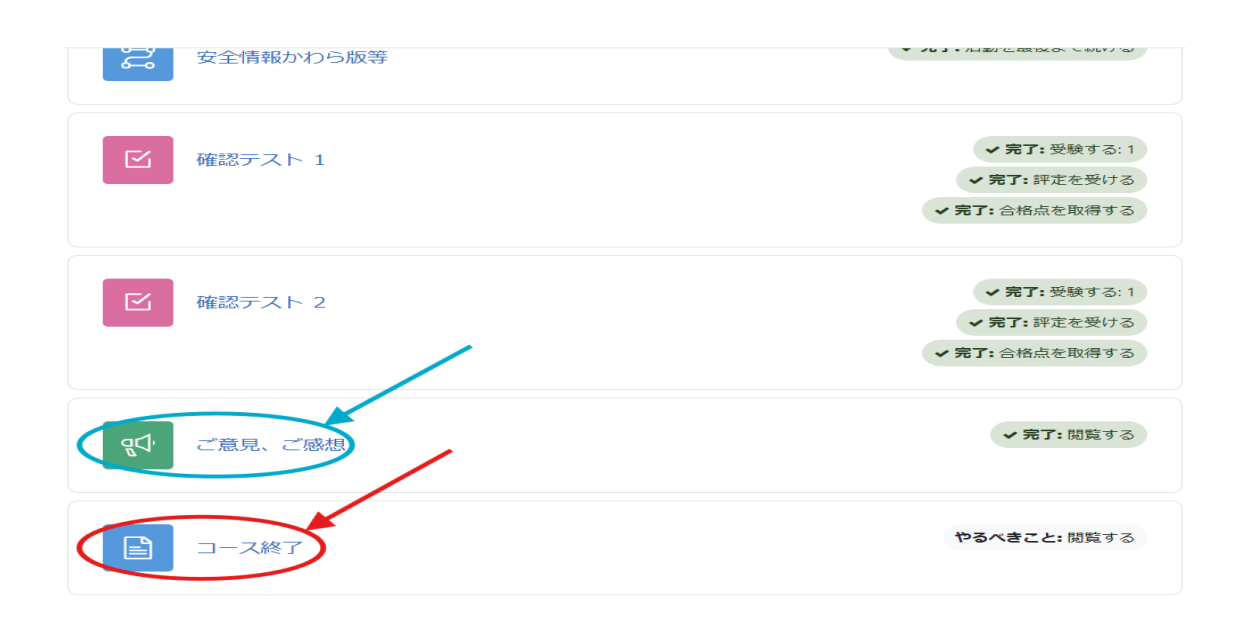

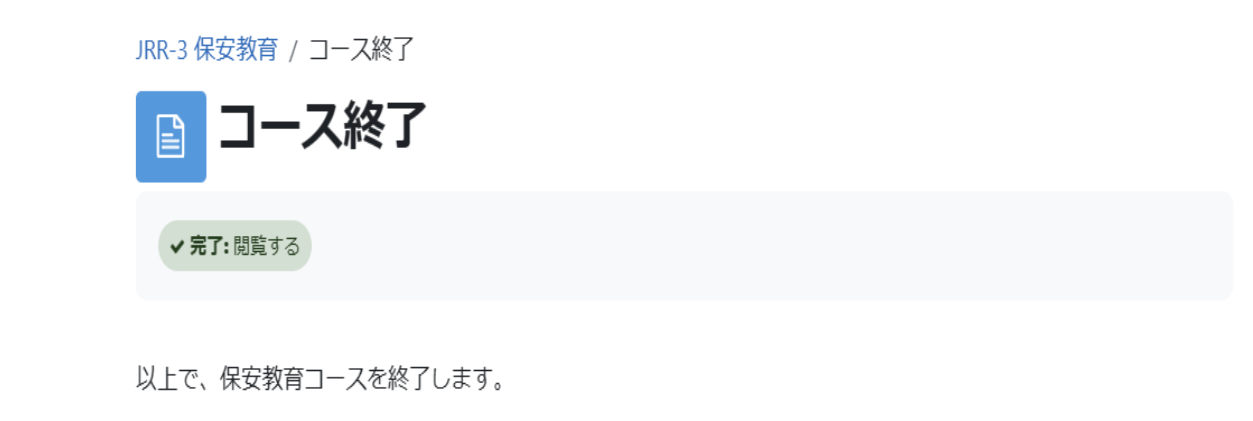

図7.テスト完了 スポイン しゅうしゃ しゅうしゃ ローク 図8.コース終了 しゅうしょう